Overview

Store in iCloud

Displays

Macintosh HD

Store all files, photos, and messages in iCloud and save

space by keeping only recent files and optimized photos

on this Mac when storage space is needed.

# Your Mac Information

Go to the **Apple Menu** and select **About this Mac OS** stands for Operating System. The operating system is the underlying directions to run your computer.

**Version** tells you what operating system you are running.

**Processor:** GHz and what chip is running your computer & tells you how fast your computer runs (the larger the numbers, the faster it is)

**Memory** tells you how much RAM (Random Access Memory) is installed in GB (Gigabytes) The more you have, the faster you can do things on your Mac. **Graphics** tells you how fast graphics display (frames per minute)

**Serial number** is shown here. Apple may need it if you call them with a problem (double click to copy it).

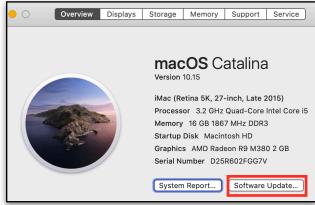

At the bottom Right Note: **Software Update.** Easier than opening
System Preferences > Software
Update.

Memory

Support

Store in iCloud...

Service

Across the top you will see **STORAGE** which tells you how full your Mac is and how full your Backup Drive is (if you have one). Click on **Manage** on the **Right** to see **Recommendations** on the **Left**.

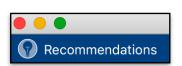

**Store in iCloud** gives you options to choose to store Desktop and Documents and/or Photos in iCloud.

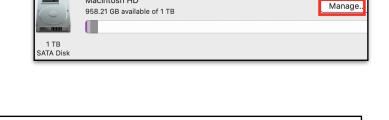

Storage

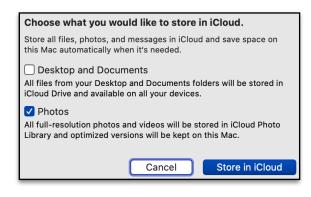

If you have both a laptop and a desktop computer, you may want to store your Desktop and Documents in iCloud so you have the same thing on both computers.

**Optimize Storage** is another easy decision because you generally don't want to keep old shows.

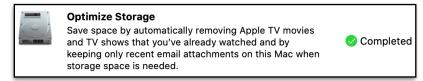

# **Empty Trash Automatically:**

Deletes each item after it has been there for 30 days. (Master control is in Finder >Preferences > Advanced).

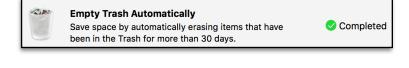

**Review Files** 

Reduce Clutter: "Review Files" opens the Documents category on the left and lists the biggest files. Control Click to remove documents no longer needed. See all your Documents by size by clicking on File Browser.

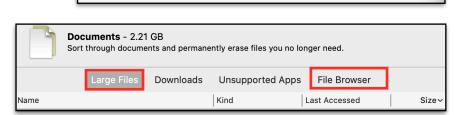

Sort through documents and other content stored on

this Mac and delete what is no longer needed.

**Reduce Clutter** 

**Documents** in the left column shows Downloads. Do **not** fill up the Downloads Folder. Once you use a download, get rid of it.

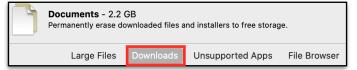

Next, look at **Applications**.

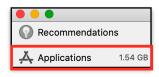

Check your apps to see which are **large** (click on Size) and **Last Accessed** to see date you last used.

Use the **Delete** button on one you no longer use or is **Unsupported.** Type in your computer password to complete.

See what an app is by opening it with **Show in Finder**.

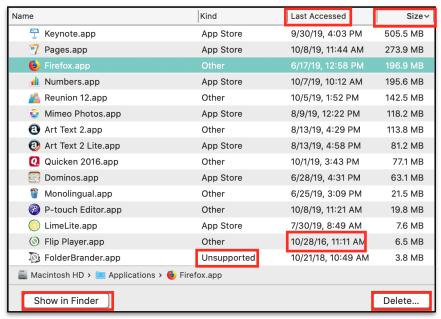

Still in "About this Mac" from the Apple Menu, next is Memory.

MEMORY shows if you have empty slots to add memory. Click on **Memory Upgrade Instructions** to go to a web page to find your model to see how to add memory.

The SUPPORT Tab> macOS
Resources> macOS Help
brings you to the User
Guide. Click on Table of
Contents and then on the
disclosure triangles to find
what you need.

**User Manual** is for your Mac which contains basic info and **Support** is an online webpage.

**SERVICE** tells you about your coverage (one year warranty) and 90 days telephone technical support which in actual experience is now **free** and **unlimited**.

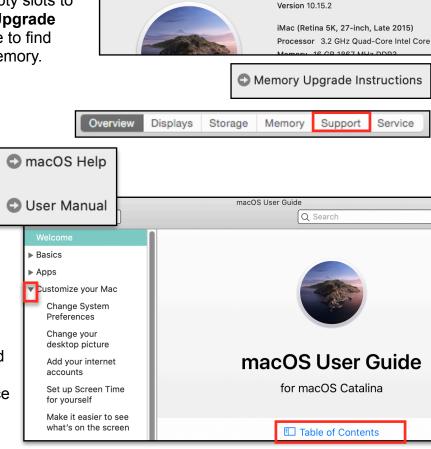

Overview Displays Storage Memory

Support Service

macOS Catalina

Desktop = Finder

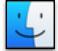

The **Finder** application runs your **desktop** and shows to the **right of** the **Menu** when you are on your **desktop**. The **Finder Icon** is also shown in your dock. I use the **Dock** on the **Left** because the screen is wider than tall.

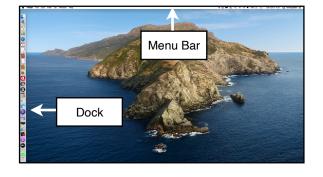

**DESKTOP** No need to use the default picture. Choose one you want from **System Preferences > Desktop**. Use the **disclosure triangles** to get to **Photos**. Click on the one you want to use or just drag and drop a single photo into the "Well." Be sure and check Fill, Fit or Stretch, etc. Decide if or how often you want to change.

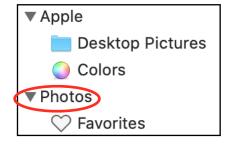

## **Aliases or Stacks**

Aliases: Leaving folders filled with items on your desktop will slow your computer as it has to produce the whole item each time you wake-up your computer. Click on the folder or document and go to the File Menu and choose Make Alias. Stash the original in your Document File. The Alias works just like the original as it is just a pointer (note the arrow) to the original. I put things in and take things out daily.

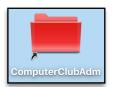

Look at the difference using an Alias of a Folder

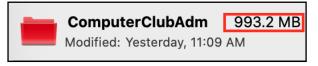

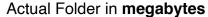

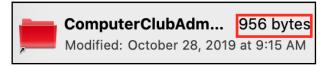

Alias Folder in kilobytes

Stacks: Use the View Menu to use Stacks. This automatically collects specific file types (such as PDFs) into a single pile. When you want to sift through the pile, just click on the stack and it'll expand while other stacks remain in organized chaos. After you choose Stacks, go back to the View menu to choose how to Group. Stacks Kind is the default. Go back to Finder> View and choose "Use Stacks" again to stop using Stacks.

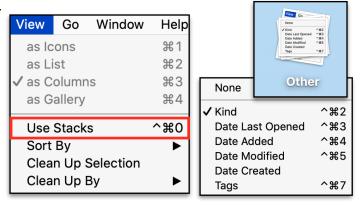

#### **Finder Preferences**

GENERAL: Controls what you see on your desktop. Check External disks to show a plugged in Flash Drive/External back-up disk. If you don't want to see your back-up disk on your desktop, uncheck External Disks. Then you will see Flash Drives and/or a back-up disk in a Finder window sidebar (anything from the Finder> View menu) along with an eject button.

**Control Click** on a flash drive to eject or Command + E (for eject) may work too.

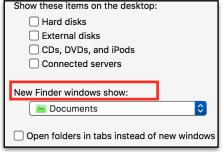

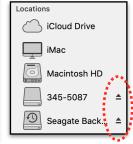

In "New Finder windows show", select the folder you want to open with the Finder Icon (blue two face icon shown on page 3). The Default is "Recents," I prefer Documents.

# Finder Preferences (cont.)

To use "Open Folders in tabs instead of new windows" go to the View Menu and choose "Show Tab Bar." Click Plus to add a Tab. I don't find it useful and don't use it.

**TAGS** Only those checked will show in the Finder sidebar. **Name** them what you want by **selecting** and pressing the **Return/Enter key**. Drag in the order you want. **Tag** when you **Save** a document or **later** by **Control clicking**. Click on a Finder sidebar tag to **find all files** with that color tag. Remove with Control click.

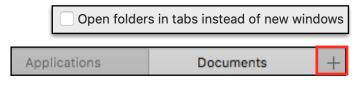

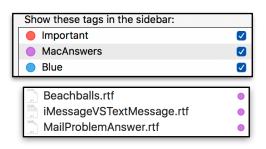

**SIDEBAR** Check what you want shown. If you don't check any items in a category the **category won't appear**.

**Drag up or down IN** an **OPEN Sidebar** to place **in order** you want. You may **drag** and **drop** any **folder** to **Favorites**; **Option drag** to **remove.** Hover (don't click) to the right of each category in an **OPEN** sidebar and choose **Hide** or **Show**.

Locations: you want to show Devices to see your plugged in flash drive with an eject icon. Of course you don't want to eject a Backup disk.

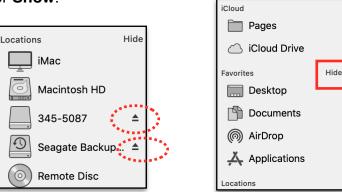

Favorites

Recents

Applications

Desktop

Documents

Downloads

Movies

Movies

Simple yield and icloud

Coloud Drive

Locations

Hace
Hard disks

External disks

Show these items in the sidebar:

**ADVANCED** Showing extensions helps you understand what application will open a file.

Show warning for iCloud Drive, Remove from Trash after 30 days and Keep Folders are all your choice. Keep folders on top On Desktop will prioritize folders on the desktop when you have the **icons snap to grid** (which I don't use).

You have three choices when Searching-Current Folder, Prior Search or your Mac.

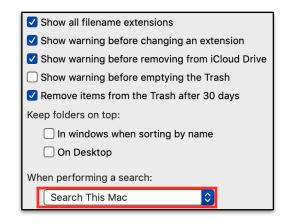

## Views

Open your **Document File** and choose the view you want to use.

In ICON VIEW, go to the View Menu> Show Status Bar, to see a slider to change the size of the icons at the bottom right.

In LIST VIEW, use the disclosure triangles to see/use the contents of folders.

In **COLUMN VIEW** each folder's contents are shown in the next right column.

In **GALLERY VIEW** each folder's contents are shown along the bottom of the open folder. It is **most useful for folders of photos**.

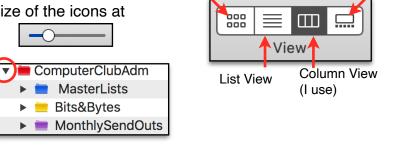

Icon View

Gallery View

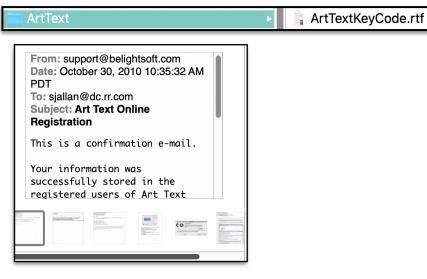

# Metadata & Quick Actions

Click on View> Show Preview Options to select what you want shown. See the **Metadata** in all **Preview** Panes depending on what **single** item you open.

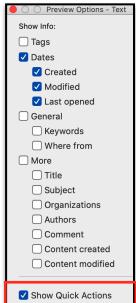

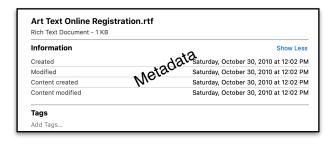

# **Quick Actions**

# Views

From Finder, set your Desktop and Document Views. View Menu>Show View Options. Choose the size of Icons, their grid spacing and the size of the text under the icons. Check Show Icon Preview to tell one picture from another when you drag a picture out of an email or a web site. Unchecked, you will see a plain .jpg icon.

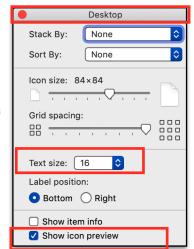

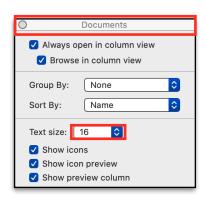

## **Quick Look**

In any View, press the space bar to "Quick Look" a SINGLE document, photo etc., without opening the program. If you "Quick Look" a PDF, or JPEG you will see icons that allow you to use Markup and Share. Quick Look works on items in the trash!

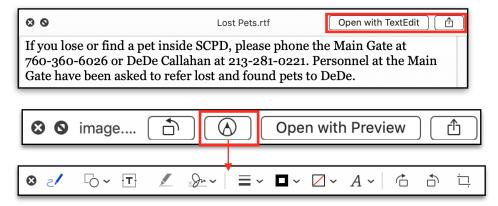

## **Tool Bars**

Open a Finder app (Applications, Documents or Utilities) and go to View>Customize Tool Bar and set what tools you want to appear in your Tool Bar. Be sure and click on Icon and Text at the bottom so you know what each stands for. Use the View Menu>Hide Tool Bar if you don't use BUT it will hide Sidebar also!

Icon and Text

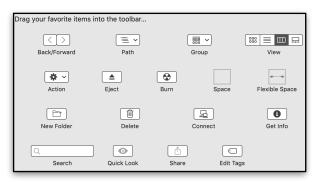

## **Dock**

Show

The Dock holds Icons representing applications. Click once on an icon to open the app. A black or white mark under an icon in your dock means it is open and **paused** in the background even though no window is on your desktop. The Open Indicator is found in System Preferences> Dock and is addressed in the System Preferences Class.

# Dock (cont.)

**Press** and **hold** on an open **application icon** in your Dock to **Quit. Add** the **Option Key** to get a **Force Quit** (or press **Option-Command-Esc** to select an app to Force Quit).

**Show recent** apps in an area between your trash & the rest of the dock icons separated by vertical lines is in System Preferences Class, I don't use it.

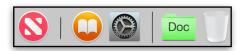

# What goes Where

Applications stay on the Left side of the dividing line in the Dock. You can add your own folders to the right of the line. Add your Document File to the Dock for easy access by dragging the icon in the Title Bar of your Documents Folder to the right of the dividing line.

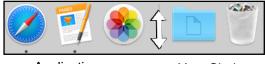

Applications

Your Choice

## **Icons or List**

I put my **Document File** in my **Dock** for easy access. But have so many items in it, I can't see them all in the Grid view, can you? Wouldn't it be better to see them in a list alphabetically?

## **Automatic**

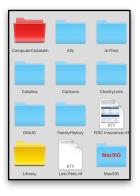

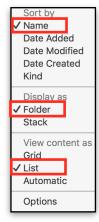

## Rather see a List

**Control Click** and choose **Name**, **Folder** and **List**. Then you can press and hold to find a document and slide over to it to select and open it OR go to the bottom to Open in Finder.

## **Apps In the Dock**

**Keep** only the **apps** that you **use often** in your dock. Find the app in the alphabetic list. **Drag and drop** it into your dock. All the other apps will move out of the way to make room for it. Drag sideways to order.

## Can't find Cursor?

The mouse/track pad controls the Pointer (Cursor) on your screen, the **tip** of the pointer does the action. Make it larger and easier to find by going to **System Preferences> Accessibility> Display>Cursor** and drag the slider to keep it bigger. **SHAKE** the mouse to make it bigger momentarily.

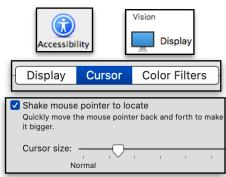

#### **Trash**

Full Trash: Uses Memory, don't leave it full Empty Trash: Press and hold the Trash Icon

Trash by Mistake: Click on Trash to open it. Press & Drag out.

Within Trash: use Put Back from the File Menu to restore the item to its prior its location.

Select items on the desktop & press:

Command+Delete to put selected items in the trash.

Option+Command+Delete will delete items without putting them in the trash (which cannot be undone).

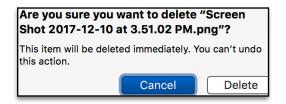

Open

**Empty Trash** 

## Close, Minimize, Full Screen

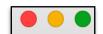

The Red button closes the window. IT DOES NOT CLOSE THE APPLICATION. The Yellow button minimizes to the Dock (or Zooms, see System Pref.>Dock). The Green button enlarges the window to FULL SCREEN or Tiles to Left or Right (to see two windows or documents). Slide your cursor up to see your menu bar and click the Green button again OR click the ESC Key to return to desktop.

**Option click** the **Green button** the window will **expand** but not any larger than it can show.

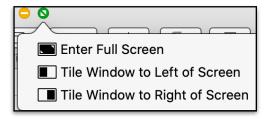

## **Size Arrows**

Size Arrows are in all four corners and sides of every application's window (hover to make them appear). Press and drag out or push in to resize the window. Option drag to open in equal amounts on all sides. Double click edge to snap to screen edge. Option double click a corner to fill entire screen without loosing the menu bar and dock (different than full screen mode).

## **Tool/Title Bar**

The gray area above a **Window** is a **Tool Bar/Title Bar**. **Press** and **hold** on it to **drag** the window around the desktop, or **double click** it to minimize an open window to the dock (System Preferences> Dock>Double-click option-default is Zoom). Click it in your Dock and the window comes back up.

## Menu Bar Left Side

There is only one menu bar at the top of the screen. The menus change depending on the program that is open. The Menu never changes no matter what app you have open. The Active app name is always next to the Menu. File and Help are on every Apple program's Menu Bar.

# Menu Bar Right Side

Right side Menu Bar icons are **added** by an **App** or **System Preferences. Command drag** to arrange or delete.

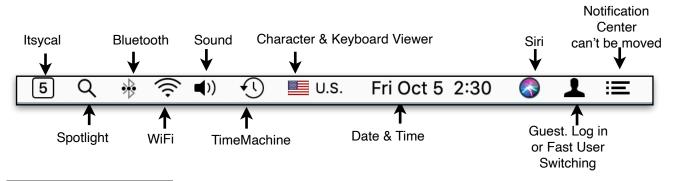

# **Spotlight**

**Spotlight: Drag** an **opened spotlight** to a **position** you like and the computer will memorize the spot. It searches with natural language.

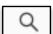

**Locate** a document by pressing **Command key**; the path shows at bottom right;

**Go** to the app or document, press **Command + R keys.** 

It also is a search engine for the Web for sports teams, music, App Store, movies, restaurants and Maps and can do calculations, conversions and look up definitions.

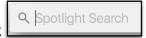

# **Notifications Center**

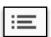

At the far right is **Today** and Notifications.

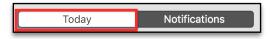

In **TODAY**, hover at the right of "Weather" to bring up the "i" to add and delete a location with the **green plus** and the **red minus** then click on "Done".

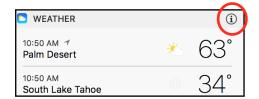

At the bottom, click on **Edit** into see all that you can add to "Today." Click on the Green plus to add. Click on the **App Store** to see the Widgets you can add.

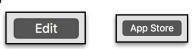

At the bottom, click on **the circle icon** to go to System Preferences> Notifications to see what else you can add.

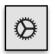

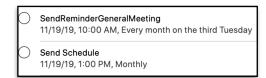

Click on the **green Plus** to add to your **Today** e.g., Stocks. Click on **Done**. Once you have Stocks in Today, click on the "I" in the circle to **delete** with the **red minus** or add your own. Click on Done.

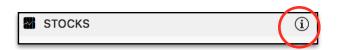

At the bottom of the list you may select to "Show More" or "Show Less."

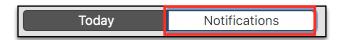

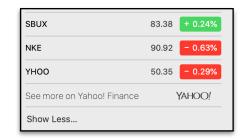

**NOTIFICATIONS** you set up in **System Preferences** will show here.

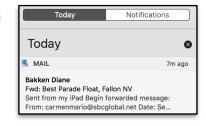

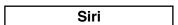

One of the best ways to learn what Siri can do is, Click on the Icon in the Dock (or use the Option-space shortcut) and ask: "What can you do for me?" It takes a LONG time but eventually she will show all the things she can do.

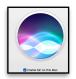

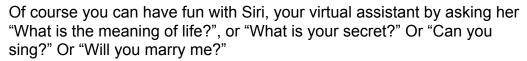

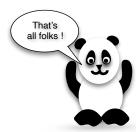